# **Examination Mode**

This mode allows you to quickly prepare your calculator for exams.

This mode restricts access to Memory mode, Program mode, eActivity, vector commands, Program commands( $\blacktriangle$  (output command), : (multi-statement command),  $\blacktriangleleft$  (carriage return)), E-CON3 mode, data transfer, add-in applications, add-in languages, storage memory access, user name editing, so these modes and functions are not available during exams.

User data (main memory) is backed up. The backed up data will be restored when you exit Examination Mode. There are three ways to exit Examination Mode. You can exit Examination Mode after the examination.

There are two Examination modes: Examination Mode 1 and Examination Mode 2. Use of Examination Mode 2 in International Baccalaureate® (IB) exams is prohibited.

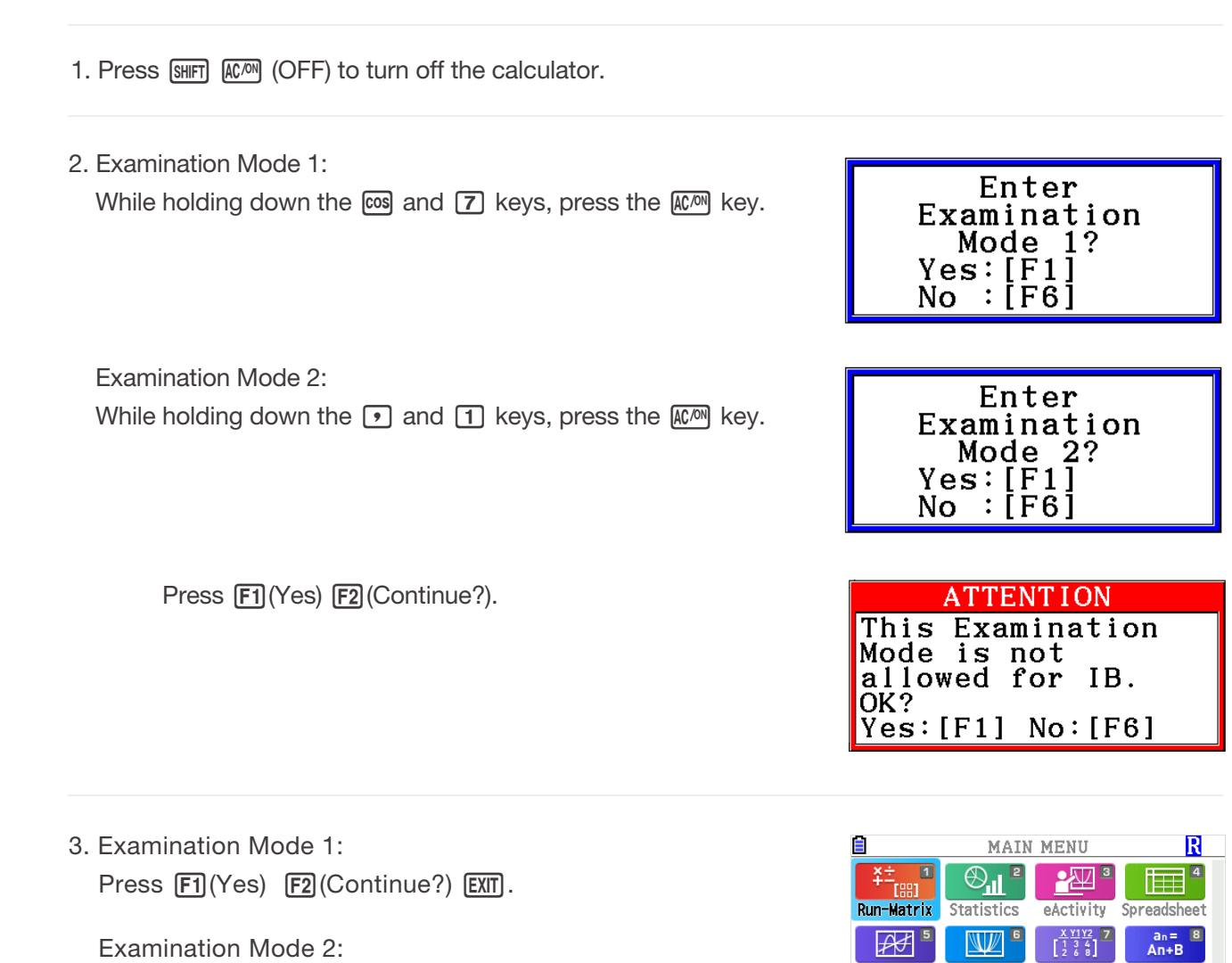

### **Entering Examination Mode 1**

 $Press$   $F1$  $(Yes)$   $EXIT$ .

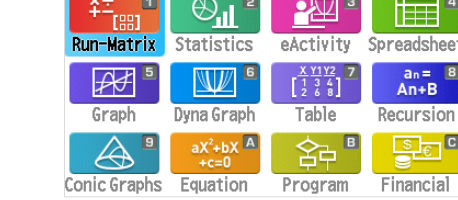

02

 $\overline{\text{R}}$ 

### **Calculator Operation in Examination Mode 2**

1. Entering Examination Mode causes the entire display screen to be surrounded by a green frame. A flashing display icon  $\mathbf{R}$  will also appear on the display. The flash rate of the icon slows down about 15 minutes after entering Examination Mode.

2. Pressing  $[III]$   $[O]$  causes the dialog box shown below to appear. The dialog box shows the elapsed time in Examination Mode.

## **Exiting Examination Mode 3**

There are three ways to exit Examination Mode.

#### **Exiting Examination Mode by Connecting to a computer 1**

1. Use the USB cable to connect the calculator that is in the Examination Mode to a computer.

2. When the "Select Connection Mode" dialog box appears on the calculator, press the calculator'  $s$  [F1] key.

3. On the computer, open the calculator drive.

5. Press [EXIT].

4. On the computer, copy or delete any file that is on the calculator drive .

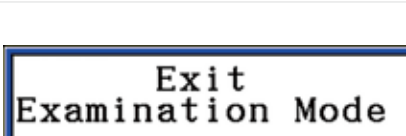

Restart and estore memories  $Press: `[EXIT]`$ 

Elapsed Time  $0:01:47$ Press: [EXIT]

Math Rad Norm1 (d/c) Real

JUMP DELETE MAINCI MATH

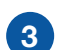

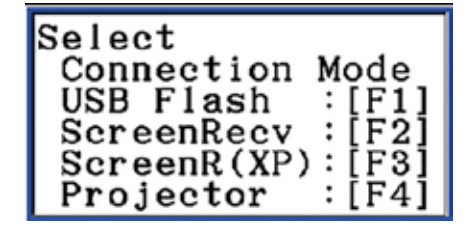

**CASIO** 

6. Terminate connection between the calculator and computer.

Now you exited Examination Mode!!

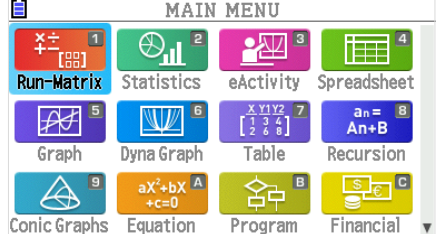

### **Exiting Examination Mode by Allowing 12 Hours to Elapse 2**

Approximately 12 hours after entering Examination mode, turning the calculator on will cause it to exit Examination mode automatically.

#### **Exiting Examination Mode by Connecting to another Calculator. 3**

1. On the calculator that is in Examination Mode (Calculator A). enter Link mode and then press [F4] (CABLE) [F2] (3PIN.)

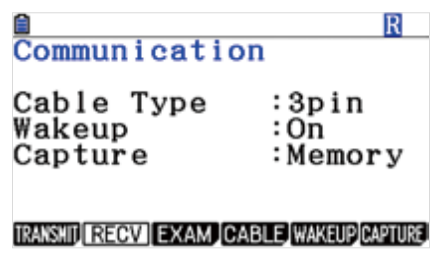

2. Use the SB-62 cable to connect Calculator A to another calculator that is not in Examination Mode (Calculator B)

3. On Calculator A, press F2 (RECV).

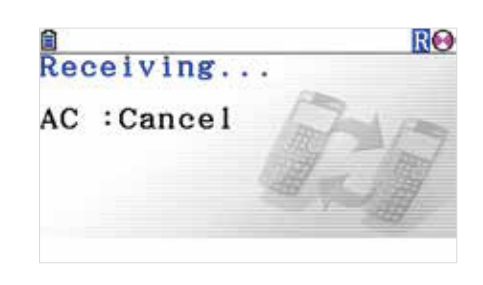

4. On Calculator B, enter Link mode and then press [3] (EXAM) F1 (UNLOCK) F1 (Yes).

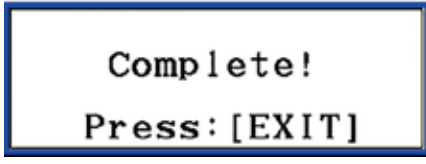

#### 5. On Calculator A press EXIT

6. Now you exited Examination Mode!!

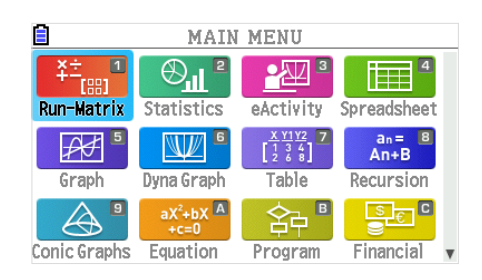